This publication, including all photographs, illustrations and software, is protected under international copyright laws, with all rights reserved. Neither this manual, nor any of the material contained herein, may be reproduced without the express written consent of the manufacturer.

The information in this document is subject to change without notice. The manufacturer makes no representations or warranties with respect to the contents hereof and specifically disclaims any implied warranties of merchantability or fitness for any particular purpose. Further, the manufacturer reserves the right to revise this publication and to make changes from time to time in the content hereof without obligation of the manufacturer to notify any person of such revision or changes.

## Trademarks

IBM, VGA, and PS/2 are registered trademarks of International **Business Machines.** Intel, Pentium, Pentium-III, Pentium-III, MMX, and Celeron are registered trademarks of Intel Corporation. Microsoft, MS-DOS and Windows 95/98/NT are registered trademarks of Microsoft Corporation. Sound Blaster is a trademark of Creative Technology Ltd. PC-cillin and ChipAwayVirus are trademarks of Trend Micro Inc. AMI is a trademark of American Megatrends Inc. A3D is a registered trademark of Aureal Inc. Gamut is a registered trademark of Formosoft International Inc. SuperVoice is a registered trademark of Pacific Image Communications Inc. MediaRing Talk is a registered trademark of MediaRing Inc. Other names used in this publication may be trademarks and are acknowledged.

> Copyright © 2000 All Rights Reserved M757MR, V1.1 S7X/January 2000

## Federal Communications Commission (FCC)

This equipment has been tested and found to comply with the limits for a Class B digital device, pursuant to Part 15 of the FCC Rules. These limits are designed to provide reasonable protection against harmful interference in a residential installation. This equipment generates, uses, and can radiate radio frequency energy and, if not installed and used in accordance with the instructions, may cause harmful interference to radio communications. However there is no guarantee that interference will not occur in a particular installation. If this equipment does cause harmful interference to radio or television reception, which can be determined by turning the equipment off and on, the user is encouraged to try to correct the interference by one or more of the following measures:

- □ Reorient or relocate the receiving antenna.
- □ Increase the separation between the equipment and the receiver.
- □ Connect the equipment onto an outlet on a circuit different from that to which the receiver is connected.

□ Consult the dealer or an experienced radio/TV technician for help. Shielded interconnect cables and shielded AC power cable must be employed with this equipment to insure compliance with the pertinent RF emission limits governing this device. Changes or modifications not expressly approved by the system's manufacturer could void the user's authority to operate the equipment.

#### **Declaration of Conformity**

This device complies with part 15 of the FCC rules. Operation is subject to the following conditions:

- □ This device may not cause harmful interference, and
- □ This device must accept any interference received, including interference that may cause undesired operation.

## **Canadian Department of Communications**

This class B digital apparatus meets all requirements of the Canadian Interference-causing Equipment Regulations.

Cet appareil numérique de la classe B respecte toutes les exigences du Réglement sur le matériel brouilieur du Canada.

## Table of Contents

| Chapter 1: Introduction1             |
|--------------------------------------|
| Key Features                         |
| Package Contents                     |
| Static Electricity Precautions       |
| Pre-Installation Inspection          |
| Chapter 2: Mainboard Installation7   |
| Mainboard Components                 |
| I/O Ports9                           |
| Install A CPU9                       |
| Install Memory10                     |
| Setting Jumper Switches11            |
| Install the Mainboard13              |
| Install the Extension Brackets15     |
| Optional Extension Brackets16        |
| Install Other Devices                |
| Expansion Slots21                    |
| Add-In Card Options21                |
| Chapter 3: BIOS Setup Utility23      |
| Introduction23                       |
| Running the Setup Utility24          |
| Standard CMOS Setup Page25           |
| Advanced Setup Page                  |
| Power Management Setup Page          |
| PCI / Plug and Play Setup Page       |
| Load Optimal Settings                |
| Load Best Performance Settings       |
| Features Setup Page                  |
| CPU PnP Setup Page34                 |
| Hardware Monitor Page35              |
| Change Password                      |
| Exit                                 |
| Chapter 4: Software & Applications37 |
| Introduction                         |
| Installing Support Software          |
| Auto-installing under Windows 98     |
| Using the PCI Audio Software41       |
| The Four Speakers System41           |

| Appendix A: Corel WordPerfect Suite 8         | A1  |
|-----------------------------------------------|-----|
| Welcome to Corel WordPerfect Suite 8          | A2  |
| Installing Corel WordPerfect Suite 8          | A6  |
| Learning how to use Corel WordPerfect Suite 8 | A9  |
| Support and Services                          | A13 |
| Appendix B: Gamut                             | B1  |
| Introduction                                  | B2  |
| Before Installing                             | B3  |
| Installation                                  |     |
| Produce MP3 file—Use CD-Cashier               | B5  |
| Play MP3 file—Use Musician                    | B7  |
| Play music CD—Use 3D <sub>FS</sub> -ACD       | B8  |
| Play MIDI file—Use Midier                     | B9  |
| Recording audio data—Use Voice-Catcher        | B10 |

# Chapter 1

## Introduction

This mainboard has a **Socket 370**, which uses an **Intel PPGA (Plastic Pin Grid Array) Celeron** or **FCPGA Pentium III** processor. You can install any one of these processors on the mainboard.

The mainboard supports Socket 370 clock speeds up to **800MHz**. This mainboard supports front-side bus speeds of **66MHz**, **100MHz** or **133MHz**.

This mainboard uses the SiS 630 chipset which provides CPU Plug & Play through firmware, integrates a 128-bit AGP Graphics Accelerator. The mainboard has a built-in PCI 3D Sound System and a V.90 Fax/Modem DAA module is shipped with the mainboard. There is an ADIMM slot onboard for an optional Video Bridge card. The video bridge card connects to an external TV, a TFT LCD panel display, or a secondary CRT display monitor. In addition, the mainboard has a full set of ATX I/O Ports including PS/2 keyboard and mouse ports, two USB ports, a parallel port, a serial port and a VGA port.

This mainboard has all the features you need to develop a powerful multimedia workstation that is network ready, and has built-in communications. The board is **Flex-ATX size** and has power connectors for an **ATX** power supply.

## **Key Features**

This key features of this mainboard include:

## Socket-370 Processor Support

- Supports **PPGA Celeron** CPUs which provide Pentium II performance with integrated L1 and L2 cache
- FCPGA Pentium III CPUs are supported
- Supports 66MHz, 100MHz or 133MHz Front-Side Bus

All processors are automatically configured using firmware and a synchronous/asynchronous Host/DRAM Clock Scheme.

## Memory Support

- Two DIMM slots for 168-pin SDRAM memory modules
- Support for 66MHz, 100MHz, & 133MHz memory bus
- Maximum installed memory is  $2 \times 512MB = 1 GB$

## **Expansion Slots**

- Two 32-bit PCI slots
- One ADIMM slot for Video Bridge card

## **Onboard IDE channels**

- Primary and Secondary PCI IDE channels
- Support for PIO (programmable input/output) modes
- Support for Multiword DMA modes
- Support for Bus Mastering and Ultra DMA 33/66 modes

### **Power Supply and Power Management**

- ATX power supply connector
- ACPI and previous PMU support, suspend switch, keyboard power on/off
- Supports Wake on Modem, Wake on LAN and Wake on Alarm

## **Built-in Graphics System**

 Onboard 128-bit 2D/3D 100MHz Host interface AGP Graphics Accelerator Complies with AGP V2.0

### 1: Introduction

- Shared memory architecture allows a maximum of 64 MB main memory to act as frame buffer
- Supports high resolutions up to 1920x1200 16M colors, up to 2048x2048 Texture size and Virtual screen up to 4096x4096
- Supports hardware DVD Accelerator and Direct DVD to TV playback

## Sound System

- Complies with the PC98 audio specification
- 16-bit CODEC for full-duplex playback and recording
- HRTF 3D professional audio supports both Direct Sound 3D<sup>®</sup> and A3D<sup>®</sup>-compatible interfaces plus support for 4channel speakers
- Driver support for MS-DOS, Microsoft Windows 95/98/2000/NT 4.0
- Built-in 320hm earphone buffer and 3D surround sound
- Provides MPU-401 Game/MIDI port and legacy Sound Blaster 16 support
- Downloadable Wave-table Synthesizer supports Direct Music®
- Digital Audio Interface (SPDIF In/Out) with **24-bit stereo**, 48KHz sampling rate and measured **120dB** audio quality
- Optional optic fiber interface enables communication with MiniDisc player/recorder or a high-end audio system
- Stereo Mixer supports analog mixing from CD-Audio and Line In or digital mixing from voice, FM/Wave-table and digital CD-Audio

## Onboard I/O Ports

- Provides PC99 Color Connectors for easy peripheral device connections
- Floppy disk drive connector with 1Mb/s transfer rate
- Two serial ports (an optional second serial header) with 16550-compatible fast UART
- One parallel port with ECP and EPP support
- ♦ Two USB ports
- Two PS/2 ports for keyboard and mouse

• One infrared port connector for optional module

#### **Hardware Monitoring**

• Built-in hardware monitoring for CPU & System temperatures, fan speeds and mainboard voltages

#### Fax/Modem DAA Module

- ◆ 56 Kbps Fax/Modem DAA module
- Supports V.90, V.34, V.32bis, V.32, V.22bis, V.22
- Supports Auto Fallback and MNP 5, V.42bis data compression with 115,200-compatible Virtual UART
- Requires 16MB RAM and Microsoft Windows 95/98/NT

## **Onboard Flash ROM**

- Automatic CPU and board configuration
- Supports Plug and Play configuration of peripheral devices and expansion cards
- Built-in virus protection using **Trend's ChipAwayVirus** provides boot process virus protection.

### **Bundled Software**

- PC-Cillin provides automatic virus protection under Windows 95/98
- SuperVoice is data, fax and voice communication software
- **Gamut** provides professional audio features included MP3 encoding/playback
- MediaRing Talk provides PC to PC or PC to Phone internet phone communication
- S-YXG50 is music synthesizer software to playback MIDI files on the system
- Corel WordPerfect Suite 8 is an office application suite under Windows® (optional)
- WinDVD is a DVD playback application (optional)

### **Dimensions**

• Flex-ATX form factor (22.9cm x 19cm)

## 1: Introduction

## **Package Contents**

Your mainboard package ships with the following items:

- □ The mainboard
- □ This User's Guide
- □ 1 UDMA/33 IDE cable
- □ 1 Floppy disk drive cable
- □ 1 Fax/Modem DAA module
- □ Support software on CD-ROM disk

## **Optional Accessories**

You can purchase the following optional accessories for this mainboard.

- □ Serial port extension bracket
- Optic module extension bracket
- □ SiS301 video bridge card
- □ UDMA/66 IDE cable

## **Static Electricity Precautions**

Components on this mainboard can be damaged by static electricity. Take the following precautions when unpacking the mainboard and installing it in a system.

- 1. Keep the mainboard and other components in their original static-proof packaging until you are ready to install them.
- 2. During installation, wear a grounded wrist strap if possible. If you don't have a wrist strap, discharge static electricity by touching the bare metal of the system chassis.
- 3. Handle the mainboard carefully by the edges. Avoid touching the components unless it is absolutely necessary. During installation put the mainboard on top of the static-protection packaging it came in with the component side facing up.

## **Pre-Installation Inspection**

- 1. Inspect the mainboard for damage to the components and connectors on the board.
- 2. If you suspect that the mainboard has been damaged, do not connect power to the system. Contact your mainboard vendor and report the damage.

## 2: Mainboard Installation

# **Chapter 2**

# **Mainboard Installation**

To install this mainboard in a system, follow the procedures in this chapter:

- □ Identify the mainboard components
- □ Install a CPU
- □ Install one or more system memory modules
- □ Verify that any jumpers or switches are set correctly
- □ Install the mainboard in a system chassis (case)
- Connect any extension brackets or cables to the mainboard connector headers
- □ Install any other devices and make the appropriate connections to the mainboard connector headers.

### Note:

- 1. Before installing this mainboard, make sure jumper JP1 is set to Normal, the default setting is set to Clear CMOS. See this chapter for information on locating JP1 and the setting options.
- 2. Never connect power to the system during installation. Doing so may damage the mainboard.

## **Mainboard Components**

Use the diagram below to identify the major components on the mainboard.

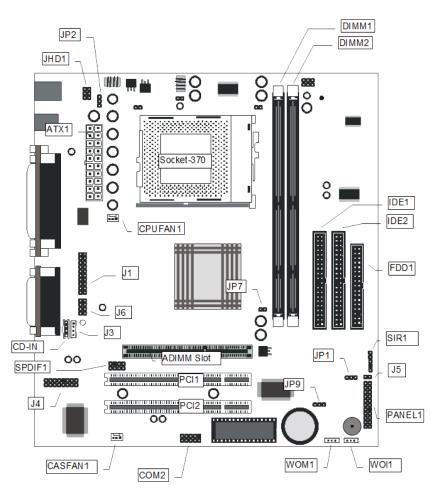

**Note:** Any jumpers on your mainboard that do not appear in this illustration are for testing only.

### 2: Mainboard Installation

## I/O Ports

The illustration below shows a side view of the built-in I/O ports on the mainboard.

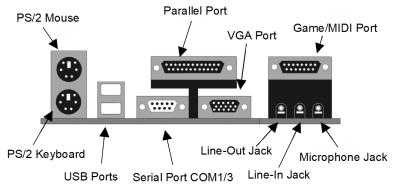

## Install A CPU

This mainboard has a Socket-370 which supports Celeron PPGA and FCPGA Pentium III processors.

Do not try to install a Socket 7 processor in the Socket-370. A Socket 7 processor such as the Pentium-MMX, or the AMD K5/K6 does not fit in the Socket 370.

The following list notes the processors that are currently supported by this mainboard.

FCPGA Pentium III: 500~800MHz, FSB: 100MHz, 133MHz PPGA Celeron: 300~533MHz, FSB: 66 MHz

#### Installing a Socket-370 Processor

A processor installs into the ZIF (Zero Insertion Force) Socket-370 on the mainboard.

1. Locate the Socket-370 and CPUFAN1. Pull the locking lever out slightly from the socket and raise it to the upright position.

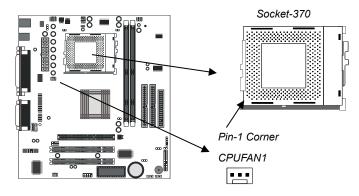

- 2. On the processor, identify the Pin-1 corner by its beveled edge.
- 3. On the Socket-370, identify the Pin-1 corner. The Pin-1 corner is at the end of the locking lever when it is locked.
- 4. Match the Pin-1 corners and insert the processor into the socket. No force is required and the processor should drop into place freely.
- 5. Swing the locking lever down and hook it under the catch on the side of the socket. This secures the CPU in the socket.
- 6. All PPGA Celeron and FCPGA Coppermine processors should be installed with a combination heatsink/cooling fan, connect the cable from the fan to the CPU fan power connector CPUFAN1.

## **Install Memory**

The mainboard has two DIMM sockets for system memory modules. You must install at least one memory module in order to use the mainboard.

#### 2: Mainboard Installation

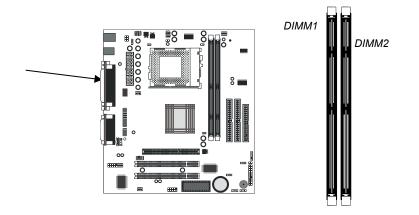

For this mainboard, you must use 168-pin, 3.3V unbuffered SDRAM memory modules. If the installed CPU uses a 100MHz system bus, you must use PC100 or PC133 memory. If the installed CPU uses a 66MHz system bus, you must use PC66 memory. You can install any size memory module from 16 MB to 512MB, so the maximum memory size is  $2 \times 512MB = 1GB$ .

The edge connectors on the memory modules have cut outs, which coincide with spacers in the DIMM sockets so that memory modules can only be installed in the correct orientation.

To install a module, push the retaining latches at either end of the socket outwards. Position the memory module correctly and insert it into the DIMM socket. Press the module down into the socket so that the retaining latches rotate up and secure the module in place by fitting into notches on the edge of the module.

## **Setting Jumper Switches**

Jumpers are sets of pins which can be connected together with jumper caps. The jumper caps change the way the mainboard operates by changing the electronic circuits on the mainboard. If a jumper cap connects two pins, we say the pins are SHORT. If a jumper cap is removed from two pins, the pins are OPEN.

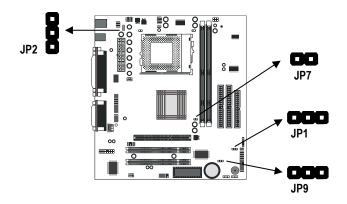

#### Jumper JP1: Clear CMOS Memory

Use this jumper to clear the contents of the CMOS memory. You may need to clear the CMOS memory if the settings in the Setup Utility are incorrect and prevent your mainboard from operating. To clear the CMOS memory, disconnect all the power cables from the mainboard and then move the jumper cap into the CLEAR setting for a few seconds.

| Function          | Jumper Setting |
|-------------------|----------------|
| Clear CMOS Memory | Short Pins 1-2 |
| Normal Operation  | Short Pins 2-3 |

### Jumper JP2: Keyboard Power On Selector

If you enable the keyboard power on feature, you can use hot keys on your keyboard as a power on/off switch for the system. *Note:* The system must provide 1A on the +5VSB (+5V Standby) signal before using the Keyboard Power On function.

| Function                  | Jumper Setting |
|---------------------------|----------------|
| Enable Keyboard Power On  | Short Pins 1-2 |
| Disable Keyboard Power On | Short Pins 2-3 |

#### Jumper JP7: PAL/NTSC Selector

Use this 2-pin jumper to set the video output from the optional TV/LCD card to either PAL or NTSC.

| Function    | Jumper Setting |
|-------------|----------------|
| Enable NTSC | Open Pins 1-2  |
| Enable PAL  | Short Pins 1-2 |

## 2: Mainboard Installation

### **Jumper JP9: Enable Flash BIOS**

Use this 3-pin jumper to allow the BIOS CMOS memory to be flashed, i.e. a new BIOS version to written to the CMOS chip onboard.

| Function          | Jumper Setting |
|-------------------|----------------|
| Enable Flash BIOS | Short Pins 1-2 |
| Normal operation  | Short Pins 2-3 |

## **Install the Mainboard**

Install the mainboard in a system chassis (case). The board is a micro-ATX size mainboard with a twin-tier of I/O ports. You can install this mainboard in any ATX case. Special micro-ATX cases are also available with a reduced number of expansion slot bays and a smaller power supply unit. Ensure that your case has an I/O cover plate that matches the ports on this mainboard.

Install the mainboard in a case. Follow the instructions provided by the case manufacturer using the hardware and internal mounting points on the chassis.

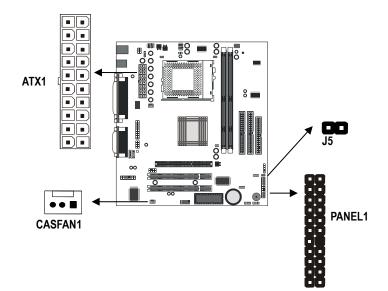

Connect the power connector from the power supply to the ATX1 connector on the mainboard.

If there is a cooling fan installed in the system chassis, connect the cable from the cooling fan to the CASFAN1 fan power connector on the mainboard.

If your case has a dual color indicator lamp for the ACPI Green suspend mode, connect the cable from the indicator to the J5 dual color LED connector.

Connect the case switches and indicator LEDs to the PANEL1 switch and LED connector header. See the illustration below for a guide to the PANEL1 connector pin assignments.

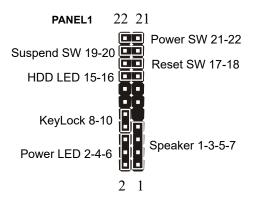

## 2: Mainboard Installation

## **Install the Extension Brackets**

The extension brackets are used to connect features on the mainboard to external connectors that can be attached to the system chassis. Follow the steps below to install the extension brackets.

*Note:* All the ribbon cables used on the extension brackets have a red stripe on the Pin-1 side of the cable.

#### Fax/Modem Module

The Fax/Modem DAA module plugs directly into the mainboard in line with to an expansion slot opening in the system chassis. When you remove the slot cover from the system chassis, you can access the LINE and TEL RJ11 connectors on the metal edge of the Fax/ Modem DAA module.

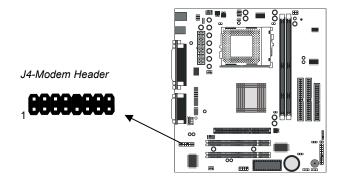

- 1. Locate the J4 modem header on the mainboard.
- 2. Plug the Fax/Modem DAA module into the J4 modem header.
- 3. Remove the modem header slot cover.

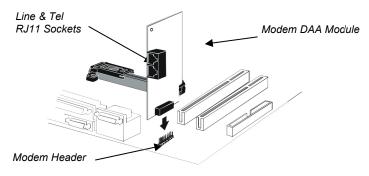

## **Optional Extension Brackets**

For this mainboard, you can also obtain a serial port extension bracket and an Optic module extension bracket. Install them by following the steps below.

#### **Serial Port Extension Bracket**

The mainboard has a header for an optional second serial port. You can implement the second serial port by connecting this extension bracket with a serial port to the onboard serial port header COM2.

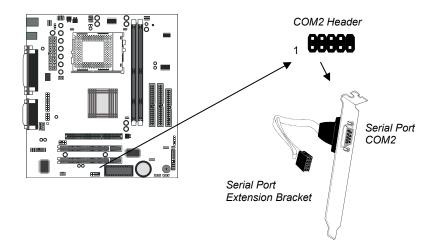

- 1. On the mainboard, locate the header COM2 for this bracket.
- 2. Plug the serial cable into COM2.
- 3. In the system chassis, remove a blanking plate from one of the expansion slots and install the extension bracket in the slot. Use the screw that held the blanking plate in place to secure the extension bracket.

## **Optic Module Extension Bracket**

This bracket has two SPDIF jacks for digital audio in and digital audio out, and an auxiliary jack for a stereo Line In device. It also provides a pair of optic fiber interfaces which enable connection to MiniDisk or high-end audio systems.

### 2: Mainboard Installation

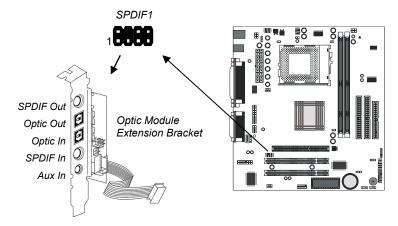

- 1. On the mainboard, locate the SPDIF1 header for this bracket.
- 2. Plug the cable from the bracket into the SPDIF1 header.
- 3. In the system chassis, remove a blanking plate from one of the expansion slots and install the extension bracket in the slot. Use the screw that held the blanking plate in place to secure the extension bracket.

## **Internal Digital Audio**

If you have an optional internal digital audio cable, you can also use it to connect the digital audio output connector of a CD-ROM or DVD-ROM drive to the pins 5-6 of SPDIF1.

## **Install Other Devices**

Install and connect any other devices in the system following the steps below.

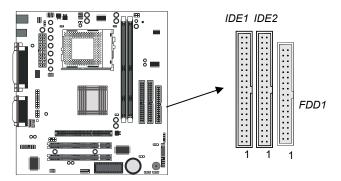

#### **Floppy Disk Drive**

The mainboard ships with a floppy disk drive cable that can support one or two drives. Drives can be 3.5" or 5.25" wide, with capacities of 360K, 720K, 1.2MB, 1.44MB, or 2.88MB. Install your drives and connect power from the system power supply. Use the cable provided to connect the drives to the floppy disk drive header FDD.

### **IDE Devices**

IDE devices include hard disk drives, high-density diskette drives, and CD-ROM or DVD-ROM drives, among others. The mainboard ships with an IDE cable that can support one or two IDE devices. If you connect two devices to a single cable, you must configure one of the drives as Master and one of the drives as Slave. The documentation of the IDE device will tell you how to configure the device as a Master or Slave device. The Master device connects to the end of the cable. Install the device(s) and connect power from the system power supply. Use the cable provided to connect the device(s) to the

Primary IDE channel connector IDE1 on the mainboard. If you want to install more IDE devices, you can purchase a second IDE cable and connect one or two devices to the Secondary IDE

## 2: Mainboard Installation

channel connector IDE on the mainboard. If you have two devices on the cable, one must be Master and one must be Slave.

#### **Internal Sound Connections**

If you have installed a CD-ROM drive or DVD-ROM drive, you can connect the drive audio cable to the onboard sound system. On the mainboard, locate the two 4-pin connectors CD-IN and J3. There are two kinds of connector because different brands of CD-ROM drive have different kinds of audio cable connectors. Connect the cable to the appropriate connector.

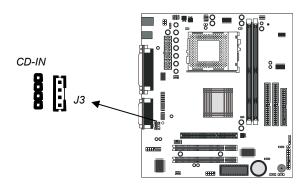

#### **Infrared Port**

You can connect an infrared port to the mainboard. You can purchase this option from third-party vendors.

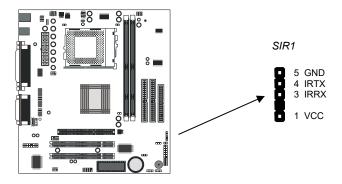

1. Locate the infrared port SIR1 header on the mainboard.

2. If you are adding an infrared port, connect the ribbon cable from the port to the SIR1 header and then secure the port to an appropriate place in your system chassis.

## **Auxiliary Keyboard Connector**

The mainboard has connectors for an additional keyboard port. If your chassis has an additional bracket on the front side, you can use this connector on the mainboard to connect the proper feature to the extension bracket in the case.

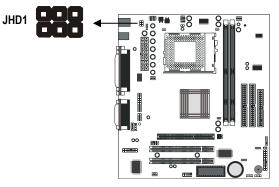

## Digital and Analog I/O port

The mainboard had two connectors/jumpers for support of optional digital and analog I/O ports on the front panel of the system. In order to enable these ports, short the jumpers as indicated in the table below.

| Enable Digital I/O Port – J1 | Short pins:11-12, 13-14, 17-18, and 19-20 |
|------------------------------|-------------------------------------------|
| Enable Analog I/O Port – J6  | Short pins 3-4, 5-6, and 7-8.             |

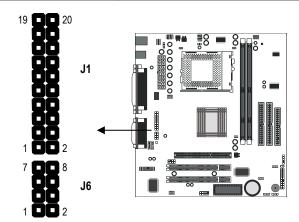

20

#### 2: Mainboard Installation

## **Expansion Slots**

This mainboard has two 32-bit PCI expansion slots and one ADIMM slot.

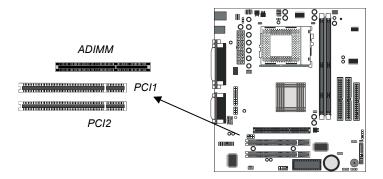

Follow the steps below to install a PCI expansion card.

- 1. Select a free PCI slot.
- 2. Remove the slot cover for the expansion slot from the system chassis.
- 3. Insert the expansion card edge connector into the slot and press it firmly down into it so that it is fully inserted.
- 4. Secure the expansion card bracket to the system chassis using the screw that held the slot cover in place.

#### ADIMM slot

ADIMM stands for Advanced Dual In-line Memory Module. Use this slot to install a video bridge card.

You can purchase an optional SiS301 video bridge card which supports an NTSC/PAL video encoder with a Macrovision V7.1.L1 option for TV display, a TMDS<sup>®</sup> transmitter with bi-linear scaling capability for a TFT LCD panel display, or an analog RGB port to support a secondary CRT monitor display. These functions support dual-display features. The second display can display independent resolutions, color depths and frame rates different from the primary VGA display. The card receives digital video signals and control signals from the VGA circuitry and transforms

them into composite or component video output for a TV display, TMDS<sup>®</sup> signals for an LCD display or analog RGB signals for a secondary CRT display.

## **Add-In Card Options**

This mainboard has a Wake On LAN and a Wake On Modem connectors that can be used by an installed network adapter and an installed modem adapter.

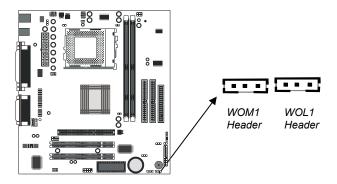

### Wake On LAN (WOL)

You can configure your system so that it powers down by software and can be resumed by alarms. If you have installed a LAN adapter expansion card, connect the card to the Wake On LAN header WOL1. This allows incoming traffic to resume the system from a software power down. You need to enable this feature in the system setup utility.

#### Wake On Modem (WOM)

If you have installed a fax/modem card, connect the fax/modem to the Wake On Modem header WOM1. You can then use the setup utility to program your computer to resume from a power saving mode whenever there is an incoming call to the fax/modem.

# Chapter 3

## **BIOS Setup Utility**

## Introduction

The BIOS Setup Utility records settings and information about your computer such as the date and time, the kind of hardware installed, and various configuration settings. Your computer uses this information to initialize all the components when booting up and functions as the basis for coordination between system components.

If the Setup Utility configuration is incorrect, it may cause the system to malfunction. It can even stop your computer from booting properly. If this happens, you can use the clear CMOS jumper to clear the CMOS memory used to store the configuration information, or you can hold down the **Page Up** key while you reboot your computer. Holding down the **Page Up** key also clears the CPU PnP Setup information, you may need to set the CPU speed again.

You can run the setup utility and manually make changes to the configuration. You might need to do this to configure some of the hardware that you install on or connect to the mainboard, such as the CPU, system memory, disk drives, etc.

## **Running the Setup Utility**

Each time your computer starts, before the operating system loads, a message appears on the screen that prompts you to "*Hit* <DEL> *if you want to run SETUP*". When you see this message, press the **Delete** key and the Main menu page of the Setup Utility appears on your monitor.

| AMIBIOS SIMPLE SETUP UTILITY - VERSION 1.20<br>(C)1998 American Megatrends, Inc. All Rights Reserved                |                                  |  |
|----------------------------------------------------------------------------------------------------|----------------------------------|--|
| Standard CMOS Setup                                                                                                 | Features Setup                   |  |
| Advanced Setup                                                                                                    | CPU PnP Setup                    |  |
| Power Management Setup                                                                                              | Hardware Monitor                 |  |
| PCI / Plug and Play Setup                                                                                           | Change Password                  |  |
| Load Optimal Settings                                                                                               | Exit                             |  |
| Load Best Performance Settings                                                                                      |                                  |  |
|                                                                                                    |                                  |  |
| ESC: Quit ↑↓↔: Select Item (Shift)F2: Change Color<br>F6: Optimal values F7: Best performance values F10: Save&Exit |                                  |  |
| Standard CMOS setup for changing                                                                                    | time, date, hard disk type, etc. |  |

You can use the cursor arrow keys to highlight any of the options on the main menu page. Press **Enter** to select the highlighted option. To leave the setup utility, press the **Escape** key. To cycle through the Setup Utility's optional color schemes hold down the **Shift** key and press **F2**.

Some of the options on the main menu page lead to tables of items with installed values. In these pages, use the cursor arrow keys to highlight the items, and then use the **PgUp** and **PgDn** keys to cycle through the alternate values for each of the items. Other options on the main menu page lead to dialog boxes which require you to answer Yes or No by hitting the **Y** or **N** keys.

If you have already made changes to the setup utility, press **F10** to save those changes and exit the utility. Press **F5** to reset the changes to the original values. Press **F6** to install the setup utility with a set of default values. Press **F7** to install the setup utility with a set of high-performance values.

## 3: BIOS Setup Utility

## **Standard CMOS Setup Page**

Use this page to set basic information such as the date and time, the IDE devices, and the diskette drives. If you press the F3 key, the system will automatically detect and configure the hard disks on the IDE channels.

| AMIBIOS SETUP – STANDARD CMOS SETUI<br>©1998 American Megatrends, Inc. All Rights Rese                                      |       |                                                    |                   |
|----------------------------------------------------------------------------------------------------|-------|----------------------------------------------------|-------------------|
| Date (mm/dd/yy) : Tue Jan 27, 2000<br>Time (hh/mm/ss) : 14:26:53<br>Type Size Cyln Head WPcom Sec Mode<br>Pri Master : Auto |       | PIO<br>Mode                                        |                   |
| Pri Master : Auto<br>Pri Slave : Auto<br>Sec Master : Auto<br>Sec Slave : Auto                                              |       |                                                    | Off<br>Off<br>Off |
| Floppy Drive A: 1.44MB 3 1/2"<br>Floppy Drive B: Not Installed                                                              |       |                                                    |                   |
| Month : Jan – Dec<br>Day : 01 – 31<br>Year : 1901 – 2099                                                                    | PU/PD | Exit<br>Select<br>)/+/- :  <br>)F2 : (<br>Detect / | Modify<br>Color   |

| Date & Time                                        | Use these items to set the system date and time                                                                                                    |
|----------------------------------------------------|----------------------------------------------------------------------------------------------------|
| Pri Master<br>Pri Slave<br>Sec Master<br>Sec Slave | Use these items to configure devices connected to the Primary and Secondary IDE channels. To configure an IDE hard disk drive, choose <i>Auto</i> . If the <i>Auto</i> setting fails to find a hard disk drive, set it to <i>User</i> , and then fill in the hard disk characteristics (Size, Cyls, etc.) manually. If you have a CD-ROM drive, select the setting <i>CDROM</i> . If you have an ATAPI device with removable media (e.g. a ZIP drive or an LS-120) select <i>Floptical</i> . |
| Floppy Drive A<br>Floppy Drive B                   | Use these items to set the size and capacity of the floppy diskette drive(s) installed in the system.                                                                                                    |
|                                                    |                                                                                                    |

## **Advanced Setup Page**

Use this page to set more advanced information about your system. Take some care with this page. Making changes can affect the operation of your computer.

| AMIBIOS SETUP – ADVANCED SETUP                             |                     |                                                                       |
|------------------------------------------------------------|---------------------|-----------------------------------------------------------------------|
| ©1998 American Megatrends, Inc. All Rights Reserved        |                     |                                                                       |
| Trend ChipAwayVirus                                        | Enabled             |                                                                       |
| Share Memory Size                                          | 16MB                |                                                                       |
| 1 <sup>st</sup> Boot Device<br>2 <sup>nd</sup> Boot Device | IDE-0               |                                                                       |
| 3 <sup>rd</sup> Boot Device                                | Floppy<br>CDROM     |                                                                       |
| Try Other Boot Devices                                     | Yes                 |                                                                       |
| S.M.A.R.T. for Hard Disks                                  | Disabled            |                                                                       |
| BootUp Num-Lock                                            | On                  |                                                                       |
| Floppy Drive Swap                                          | Disabled            |                                                                       |
| Floppy Drive Seek                                          | Disabled<br>Enabled |                                                                       |
| PS/2 Mouse Support<br>Password Check                       | Setup               |                                                                       |
| Boot To OS/2 > 64MB                                        | No                  |                                                                       |
| Internal Cache                                             | Enabled             |                                                                       |
| System BIOS Cacheable                                      | Disabled            | ESC : Quit $\uparrow \downarrow \leftarrow \rightarrow$ : Select Item |
| CAS Latency                                                | 3T                  | F1 : Help PU/PD/+/- : Modify                                          |
|                                                            |                     | F5 : Old Values (Shift)F2 : Color                                     |
|                                                            |                     | F6 : Load Optimal values<br>F7 : Load Best performance values         |
|                                                            |                     | 17 . Load Dest performance values                                     |
|                                                            |                     |                                                                       |
| Trend ChipAway                                             | This mainboard      | has built-in virus protection in the                                  |
| Virus f                                                    | irmware. Use th     | is item to enable or disable the                                      |
| k                                                          | ouilt-in virus pro  | tection.                                                              |
| Eramo Buffor                                               | This itom annos     | rs when a Frame Buffer Cache                                          |

| Frame Buffer<br>Cache Control                                                             | This item appears when a Frame Buffer Cache<br>card is installed in the ADIMM socket. The default<br>setting, Auto, automatically sets the display<br>memory size. The Manual setting uses the next<br>item to manually set display memory size. |
|-------------------------------------------------------------------------------------------|----------------------------------------------------------------------------------------------------|
| Share Memory<br>Size                                                                      | This item lets you allocate a portion of the main memory for use by the onboard VGA display.                                                                                                    |
| 1 <sup>st</sup> Boot Device<br>2 <sup>nd</sup> Boot Device<br>3 <sup>rd</sup> Boot Device | Use these items to determine the device order<br>the computer uses to look for an operating<br>system to load at start-up time.                                                                                                    |
| Try Other Boot<br>Device                                                                  | If you enable this item, the system will also<br>search for other boot devices if it fails to find an<br>operating system from the first two locations.                                                                                          |
| S.M.A.R.T. for<br>Hard Disks                                                              | Enable this item if any IDE hard disks support the S.M.A.R.T. (Self-Monitoring, Analysis and Reporting Technology) feature.                                                                                                    |

## 3: BIOS Setup Utility

| BootUp Num-<br>Lock      | This items determines if the Num Lock key is active or inactive at system start-up time.                                                                                                    |
|--------------------------|----------------------------------------------------------------------------------------------------|
| Floppy Drive<br>Swap     | If you have two diskette drives installed and you<br>enable this item, drive A becomes drive B and<br>drive B becomes drive A.                                                                                                    |
| Floppy Drive<br>Seek     | If you enable this item, your system will check all<br>floppy disk drives at start up. Disable this item<br>unless you are using an old 360KB drive.                                                                                         |
| PS/2 Mouse<br>Support    | If this item is set to Enabled, the onboard PS/2<br>Mouse port will work. Setting this to Disable turns<br>off the port.                                                                                                    |
| Password Check           | If you have entered a password for the system,<br>use this item to determine if the password is<br>required to enter the Setup Utility ( <i>Setup</i> ) or<br>required both at start-up and to enter the Setup<br>Utility ( <i>Always</i> ). |
| Boot to OS/2 ><br>64MB   | Enable this item if you are booting the OS/2<br>operating system and you have more than 64MB<br>of system memory installed.                                                                                                    |
| Internal Cache           | Leave this item enabled since all the processors<br>that can be installed on this board have internal<br>cache memory.                                                                                                    |
| System BIOS<br>Cacheable | If you enable this item, a segment of the system<br>BIOS will be cached to main memory for faster<br>execution.                                                                                                    |
| CAS Latency              | This item determines the operation of the<br>SDRAM memory CAS (column address strobe).<br>We recommend that you leave this item at the<br>default value. The 2T setting requires faster<br>memory that specifically supports this mode.      |

## **Power Management Setup Page**

This page sets some of the parameters for system power management operation.

| AMIBIOS SETUP - POWER MANAGEMENT SETUP<br>(C)1998 American Megatrends, Inc. All Rights Reserved                                                                                                    |                                                                                                    |  |
|----------------------------------------------------------------------------------------------------|----------------------------------------------------------------------------------------------------|--|
| Power Management/APMDisabledStandby Time Out (Minute) DisabledStuspend Time Out (Minute) DisabledHot Key Power OnDisabledRTC Alarm Power OnDisabledRTC Alarm DateTS RIC Alarm Mour12RTC Alarm Minute30RTC Alarm Second30 | ESC : Quit 14+> : Select Item<br>F1 : Help PU/PD/+/- : Modify<br>F5 : Old Ualues (Shift)F2 : Color<br>F6 : Load BIOS Defaults<br>F7 : Load Setup Defaults |  |

| Use this item to enable or disable a power<br>management scheme. If you enable power<br>management, you can use the items below to<br>set the power management operation. Both<br>APM and ACPI are supported. |
|----------------------------------------------------------------------------------------------------|
| This sets the timeout for Standby mode in<br>minutes. If the time selected passes without any<br>system activity, the computer will enter power-<br>saving Standby mode.                                      |
| This sets the timeout for Suspend mode in<br>minutes. If the time selected passes without any<br>system activity, the computer will enter power-<br>saving Suspend mode.                                      |
| If you enable this item, you can turn the system<br>on and off by pressing hot keys on the<br>keyboard. You must connect an ATX power<br>supply and enable jumper JP6 in order to use<br>this feature.        |
|                                                                                                    |

# 3: BIOS Setup Utility

| Ring On Power On      | The system can be turned off with a software<br>command. If you enable this item, the system<br>can automatically resume if there is an<br>incoming call on the Fax/Modem. You must use<br>an ATX power supply in order to use this<br>feature.                                                                                             |
|-----------------------|----------------------------------------------------------------------------------------------------|
| RTC Alarm Power<br>On | The system can be turned off with a software<br>command. If you enable this item, the system<br>can automatically resume at a fixed time based<br>on the system's RTC (realtime clock). Use the<br>items below this one to set the date and time of<br>the wake-up alarm. You must use an ATX<br>power supply in order to use this feature. |

# **PCI / Plug and Play Setup Page**

This page sets some of the parameters for devices installed on the PCI bus and devices that use the system plug and play capability.

| AMIBIOS SETUP - PC<br>(C)1998 American Megatrends,                                                                                                    | I ∕ PLUG AND PLAY SETUP<br>. Inc. All Rights Reserved                                                                                                    |
|----------------------------------------------------------------------------------------------------|----------------------------------------------------------------------------------------------------|
| Plug and Play Aware 0/S Yes<br>Primary Graphics Adapter PCI<br>Allocate IRQ to PCI UGA Yes<br>Reserved Memory Size Disabled<br>Reserved Memory Address C8000 |                                                                                                    |
|                                                                                                    | ESC : Quit ↑↓↔ : Select Item<br>F1 : Help PU/PD/+/- : Modify<br>F5 : Old Values (Shift)F2 : Color<br>F6 : Load BIOS Defaults<br>F7 : Load Setup Defaults |

| Plug and Play<br>Aware O/S  | Enable this item if you are using an O/S that supports Plug and Play such as Windows 95 or 98.                                                                                                    |
|-----------------------------|----------------------------------------------------------------------------------------------------|
| Primary Graphics<br>Adapter | This item indicates if the primary graphics<br>adapter uses the PCI or the AGP bus. The<br>default PCI setting still lets the onboard display<br>work and allows the use of a second display<br>card installed in a PCI slot. |
| Allocate IRQ to<br>PCI VGA  | If this item is enabled, an IRQ will be assigned<br>to the PCI VGA graphics system. You set this<br>value to No to free up an IRQ.                                                                                            |
| Reserved Memory<br>Size     | This item lets you reserve a block of memory for any device that requires it.                                                                                                    |
| Reserved Memory<br>Address  | This item lets you set the address for any block of memory that has been reserved.                                                                                                    |

## **Load Optimal Settings**

If you select this item and press **Enter** a dialog box appears. If you press **Y**, and then **Enter**, the Setup Utility loads a set of fail-safe default values. These default values are not very demanding and they should allow your system to function with most kinds of hardware and memory chips.

## **Load Best Performance Settings**

If you select this item and press **Enter** a dialog box appears. If you press **Y**, and then **Enter**, the Setup Utility loads a set of best-performance default values. These default are quite demanding and your system might not function properly if you are using slower memory chips or other low-performance components.

## **Features Setup Page**

This page sets some of the parameters for peripheral devices connected to the system.

| AMIBIOS SETUP – FEATURES SETUP<br>©1998 American Megatrends, Inc. All Rights Reserved                                                                                                    |                                                                                    |                                                      |
|----------------------------------------------------------------------------------------------------|------------------------------------------------------------------------------------|------------------------------------------------------|
| OnBoard FDC<br>OnBoard Serial PortA<br>OnBoard Serial PortB<br>OnBoard IR Port<br>OnBoard Parallel Port<br>Parallel Port Mode<br>Parallel Port IRQ<br>Parallel Port IRQ<br>Parallel Port DMA<br>OnBoard PCI IDE<br>Ultra DMA Support<br>OnBoard Audio/Modem<br>USB Function<br>USB Function for DOS | Disabled<br>378h<br>EPP + ECP<br>7<br>3<br>Both<br>Disabled<br>Enabled<br>Disabled |                                                      |
|                                                                                                    |                                                                                    | $\begin{array}{llllllllllllllllllllllllllllllllllll$ |

| OnBoard FDC              | Use this item to enable or disable the onboard floppy disk drive interface.                                                                                                    |  |
|--------------------------|----------------------------------------------------------------------------------------------------|--|
| OnBoard Serial<br>PortA  | Use this item to enable or disable the onboard COM1 serial port, and to assign a port address                                                                                    |  |
| OnBoard Serial<br>PortB  | Use this item to enable or disable the onboard COM2 serial port, and to assign a port address                                                                                    |  |
| OnBoard IR Port          | Use this item to define the protocol for an infrared port if you have installed an optional IR port. The choices are IrDA and ASKIR.                                             |  |
| Onboard Parallel<br>Port | Use this item to enable or disable the onboard LPT1 parallel port, and to assign a port address. The Auto setting will detect and available address.                             |  |
| Parallel Port Mode       | Use this item to set the parallel port mode. You<br>can select SPP (Standard Parallel Port), ECP<br>(Extended Capabilities Port), EPP (Enhanced<br>Parallel Port), or ECP + EPP. |  |

## 3: BIOS Setup Utility

| Parallel Port IRQ       | Use this item to assign either IRQ 5 or 7 to the parallel port.                                                                                                    |
|-------------------------|----------------------------------------------------------------------------------------------------|
| Parallel Port DMA       | Use this item to assign a DMA channel to the parallel port. The options are 0, 1 and 3.                                                                                      |
| Onboard PCI IDE         | Use this item to enable or disable either or both of the onboard Primary and Secondary IDE channels.                                                                         |
| Ultra DMA Support       | Use this item to set Ultra DMA support for IDE devices on the Primary or Secondary IDE channels. You must enable this or UDMA devices will not work at their intended speed. |
| Onboard Audio/<br>Modem | Use this item to enable or disable the onboard audio/modem chip.                                                                                                    |
| USB Function            | Enable this item if you plan to use the USB ports on this mainboard.                                                                                                    |
| USB Function for<br>DOS | Enable this item if you plan to use the USB ports on this mainboard in a DOS environment.                                                                                    |

## **CPU PnP Setup Page**

This page lets you manually configure the mainboard for the CPU. The system will automatically detect the kind of CPU that you have installed and make the appropriate adjustments to the items on this page.

**Note**: If you manually set the wrong speed and the system won't run properly, press the **Page Up** key while the system is booting and a default setting will replace the incorrect CPU setting.

| AMIBIOS SETUP – CPU PnP SETUP<br>©1998 American Megatrends, Inc. All Rights Reserved |                            |                                                                                                    |
|--------------------------------------------------------------------------------------|----------------------------|----------------------------------------------------------------------------------------------------|
| CPU Speed<br>CPU/DRAM Freq.<br>CPU Multiplier Freq.                                  | 400 MHz<br>66/66 MHz<br>X6 |                                                                                                    |
| Special SDRAM Timing:<br>SEC KM48S16030T-GA                                          | Disabled                   |                                                                                                    |
|                                                                                      |                            | ESC : Quit $\uparrow \downarrow \longleftrightarrow$ : Select ItemF1 : HelpPU/PD/+/- : ModifyF5 : Old Values(Shift)F2 : ColorF6 : Load Optimal valuesF7 : Load Best performance values |

| CPU Speed              | The item displays the internal clock speed of the CPU, based on the next two items.                                                                                                    |  |
|------------------------|----------------------------------------------------------------------------------------------------|--|
| CPU/SDRAM<br>Frequency | Use this item to sets the external clock<br>frequency for the CPU and the memory bus<br>frequency. The options include combinations of<br>66 and 100MHz. Set the CPU clock based on<br>the requirements of the CPU installed on the<br>board. Select the memory frequency based on<br>the speed of the memory installed on the board. |  |
| CPU Multiple Freq.     | external frequency. The multiplier times the<br>external CPU frequency sets the internal clock<br>speed of the CPU, e.g. 100 MHz (external clock<br>or "FSB") x 4.5 (muliplier) = 450 MHz (internal<br>clock speed of the installed CPU).                                                                                             |  |
| SEC<br>KM48S16030T-GA  | Enable this item if you use the SDRAM chip KM48S16030T-GA of Samsung.                                                                                                    |  |

## **Hardware Monitor Page**

This page sets some of the parameters for the hardware monitoring function of this mainboard.

| Hardware Monitor      CPU Temperature   30°C/86°F     System Temperature   Fan#1 Speed     Fan#2 Speed   Vcore     Vcore   2.000 V     2.500 V   2.500 V     Vcc3   3.300 V     Vcc   5.000 V     +12V   12.000 V     SB3V   3.300 V     -12V   12.000 V     SB5V   5.000 V | AMIBIOS SETUP – HARDWARE Monitor<br>©1998 American Megatrends, Inc. All Rights Reserved                                                                   |                                                                                 |                                                               |
|----------------------------------------------------------------------------------------------------|----------------------------------------------------------------------------------------------------|---------------------------------------------------------------------------------|---------------------------------------------------------------|
| Voltage Battery 3.500 V                                                                                                    | Hardware Monitor<br>CPU Temperature<br>System Temperature<br>Fan#1 Speed<br>Fan#2 Speed<br>Vcore<br>2.500V<br>Vcc3<br>Vcc<br>+12V<br>SB3V<br>-12V<br>SB5V | <br>2.000 V<br>2.500 V<br>3.300 V<br>5.000 V<br>12.000 V<br>12.000 V<br>5.000 V |                                                               |
| ESC : Quit ↑↓←→ : Select Item<br>F1 : Help PU/PD/+/- : Modify<br>F5 : Old Values (Shift)F2 : Color<br>F6 : Load Optimal values<br>F7 : Load Best performance values                                                                                                    |                                                                                                    |                                                                                 | F5 : Old Values (Shift)F2 : Color<br>F6 : Load Optimal values |

| CPU / System<br>Temperature                 | These items display CPU/system temperature<br>measurement. The system will alert you if a<br>safe temperature is exceeded.                                                                                          |
|---------------------------------------------|----------------------------------------------------------------------------------------------------|
| FAN#1, 2 Speed &<br>Voltage<br>Measurements | These items indicate cooling fan speeds in<br>RPM and the various system voltage<br>measurements. If the values deviate beyond<br>certain limits, the hardware monitoring feature<br>will alert you with a warning. |

## **Change Password**

If you highlight this item and press **Enter**, a dialog box appears which lets you enter a Supervisor password. You can enter no more than six letters or numbers. Press **Enter** after you have typed in the password. A second dialog box asks you to retype the password for confirmation. Press **Enter** after you have retyped it correctly. The password is then required to access the Setup Utility or for that and at start-up, depending on the setting of the Password Check item in Advanced Setup.

#### Change or Remove the Password

Highlight this item, press Enter and type in the current password. At the next dialog box, type in the new password, or just press Enter to disable password protection.

## Exit

Highlight this item and press **Enter** to save the changes that you have made in the Setup Utility configuration and exit the program. When the Save and Exit dialog box appears, press **Y** to save and exit, or press **N** to exit without saving.

| AMIBIOS SIMPLE SETUP UTILITY - VERSION 1.20<br>(C)1998 American Megatrends, Inc. All Rights Reserved                              |                  |  |  |  |  |
|----------------------------------------------------------------------------------------------------|------------------|--|--|--|--|
| Standard CMOS Setup                                                                                                    | Features Setup   |  |  |  |  |
| Advanced Setup                                                                                                    | CPU PnP Setup    |  |  |  |  |
| Power Management Setup                                                                                                    | Hardware Monitor |  |  |  |  |
| PCI / Plug an<br>Load Optimal<br>Load Best Per                                                                                    |                  |  |  |  |  |
| ESC: Quit ↑↓↔: Select Item (Shift)F2: Change Color F5: Old Values   F6: Optimal values F7: Best performance values F10: Save&Exit |                  |  |  |  |  |
| Exit Or, Save CMOS setting and exit                                                                                               |                  |  |  |  |  |

#### 4: Software & Applications

## **Chapter 4**

## Software & Applications

## Introduction

The support software CD-ROM that is included in the mainboard package contains all the drivers and utility programs needed to properly run our products. Below you can find a brief description of each software program, and the location for your mainboard version. More information on some programs is available in a README file, located in the same directory as the software. If the operating system used in your system is Windows 98, it will automatically install all the drivers and utilities for your board. See the Auto-Installing under Windows 98 section.

## **Installing Support Software**

The software on the support CD-ROM is for Windows 95/NT/2000 and Windows 98. The installation procedure differs depending on which Operating System you have, but the automatic installation is now for Win98 only.

#### Installing under Windows 95/NT/2000

To install support software for Windows 95/NT/2000 follow this general procedure:

1. Insert the support CD-ROM disc in the CD-ROM drive. (*The system might get an error message from the PnP function.* Don't care the message. You don't really need that file to install the drivers)

- 2. Use My Computer or Windows Explorer to look at the directory structure. You must use the Open command in the right-button menu. Double-clicking on the drive icon will result in an error message because the disc's AutoRun feature doesn't work in Windows 95/NT/2000.
- 3. Execute the EXE file name given in the description below.

*Note:* The correct path name for each software driver is provided, where *D*: identifies the CD-ROM drive letter – modify if necessary.

### **Bus Master IDE Driver**

The IDE Bus Master Drivers allows the system to properly manage the IDE channels on the mainboard. You only need to install an IDE driver if you are running Windows 95. Use the default Windows driver on the Windows CD-ROM disc.

## **USB** Driver

The USB Driver allows the system to recognize the USB ports on the mainboard. You need to install this driver if you are running Windows 95. Windows 95 OSR2 does not require this driver. This driver is available for:

- ♦ Win95 D:\USB\EUSBSUPP\USBSUPP.EXE
- ♦ Win95 (Chinese) D:\USB\CUSBSUPP\CUSBSUPP.EXE

### **Audio Driver**

The Sound driver allows the system to generate optimal sound effects. This driver is available for:

- DOS & Win3.x D:SOUNDDriverDosDrv
- ♦ Windows 9x D:\SOUND\Driver\W95-98\Drv
- Windows NT D: SOUND Driver Nt40 Drv

There are also two Audio applications available for:

- ♦ Windows 9x D:\SOUND\Gamut\Audio Player
- ♦ Windows 9x D:\Yamaha-XG\S-YXG50

### **Display Drivers and Software**

Find the Display drivers and software here:

• D:\VGA\SiS630\Win9x\SETUP.EXE

#### Fax/Modem Drivers and Software

Find the fax/modem drivers and software here:

- D:\Modem\Driver\9xNT
- D:\Modem\SuperVoice\ [Telecom management software]
- D:\Modem\MediaRing Talk

### 4: Software & Applications

### **BIOS Update Utility**

The BIOS Update utility allows you to update the BIOS file on the mainboard to a newer version. You can download the latest version of the BIOS setup available for your mainboard from the website.

◆ D:\UTILITY\AMIFL816.EXE

### **PC-Cillin Software**

The PC-cillin software program provides anti-virus protection for your system.

This program is available for:

- ◆ DOS D:\PC-CILLIN\DOS\PCSCAN.EXE
- ♦ Win9x D:\PC-CILLIN\WIN98\SETUP.EXE

## **Auto-installing under Windows 98**

The support software CD-ROM disc loads automatically under Windows 98. When you insert the CD-ROM disc in the system CD-ROM drive the Autorun feature will automatically bring up the install screen. The screen has three buttons on it, Setup, Browse CD and Exit. See the following screen illustration.

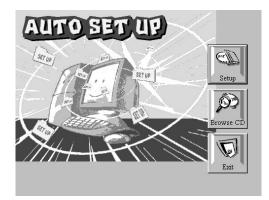

When you click on the **Setup** button the software installation program will run and you can select what kind of installation you want to do, as explained later in this section.

The **Browse CD** button is the standard Windows command that allows you to examine the contents of the disc using the Windows 98 file browsing interface.

The **Exit** button closes the Auto Setup window. To run the program again, reinsert the CD-ROM disc in the drive or click on AutoRun in the context sensitive menu for the CD-ROM drive icon in a file browser window.

## Installing Software with Auto Setup

To install support software for the system board follow this procedure:

1. Click on the **Setup** button. The install program will load and display the following screen. Click the **Next** button.

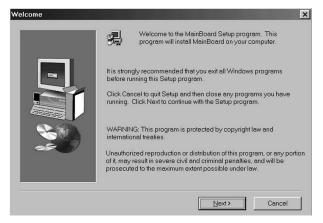

2. Select the items that you want to setup by clicking on it (the default options are recommended). Click the **Next** button to proceed.

-1

| Select Components |                                                                                             |                                     |            |           | <u></u> |
|-------------------|---------------------------------------------------------------------------------------------|-------------------------------------|------------|-----------|---------|
|                   | Select the components you want to install, clear the components you do not want to install. |                                     |            |           |         |
|                   | Components                                                                                  |                                     |            |           |         |
|                   | ■ IDE<br>▼ VGA<br>▼ Devices<br>▼ Applications                                               | 0 K<br>19654 K<br>4725 K<br>37031 K |            |           | ·       |
|                   | Description                                                                                 |                                     |            |           |         |
|                   | Space Required:                                                                             | 61412 K                             | Available: | 1327744 K |         |
|                   |                                                                                             | < <u>B</u> ack                      | Next >     | Cancel    |         |

#### 4: Software & Applications

3. The support software will automatically install.

Once any of the installation procedures start, software is automatically installed in sequence. You will need to follow the onscreen instructions, confirm commands and allow the computer to restart as few times as is needed to complete installing whatever software you selected to install. When the process is finished, all the support software will be installed and working.

There are some utilities that you have to manually install if you need, check to the above section.

## Using the PCI Audio Software

- 1. Before you install the PCI Sound Pro drivers, make sure your Operating System has been installed, otherwise the onboard PCI audio might be detected as an "Other device" by the OS device manager.
- After the drivers are properly installed, choose the MULTIMEDIA icon in the CONTROL PANEL when you need to use the Software Wave-Table drivers as a MIDI output device. Select the MIDI tab and click on "C-media SoftMidi Synthesis (Win98) / Driver (Win95)", then click "OK" to confirm.
- 3. A Windows application named Audio Rack is provided with the PCI Sound Pro drivers, which gives you control over all the audio functions through a user interface that is as simple to use as a home stereo system. We recommend that you use the Audio Rack's System Mixer to control your computer's audio volume, recording devices and recording gain.
- 4. If the devices you are using require the MIDI port as the control interface, you need to select the MULTIMEDIA icon in the CONTROL PANEL. Select the MIDI tab and click on "CM8738 MPU-401" (Win98) or "CM8738/C3DX PCI Audio External MIDI Port" (Win95), and then click "OK" to confirm.
- 5. For more information, refer to the PCI Sound Pro manual on the CD that ships with this mainboard.

## **The Four Speakers System**

The onboard PCI Sound Pro audio system supports 2 wave channels (front/rear) known as the 4 speaker system. If you are running applications which use the DirectSound® 3D or A3D® audio interface, your system can simulate realistic 3D sound through a 4 speaker setup. Follow the steps below to install a 4-speaker setup.

## **Speaker Installation**

Connect the front two speakers to the Line-out jack on the sound ports extension bracket. Connect the rear two speakers to the Linein/Rear jack on the sound ports extension bracket. The original Line-in can be moved to Aux.

#### **Speaker Position**

Set up your speakers similar to the following figure to get the best audio result.

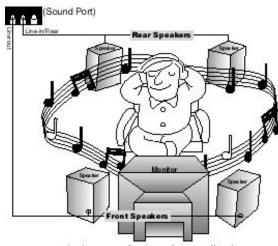

A picture on the 4 speakers application.

### **Mixer Setup**

There is a 4-speakers option in the Volume Control of the Mixer when you are setting up the PCI Audio Application. Click on the 4 SPK icon to enable this option. This means that the output to the rear speakers is sent through the Line-in/Rear jack. In order to

## 4: Software & Applications

avoid hardware conflicts, **DO NOT** enable this option when the Line-in/Rear jack is connected with a line-in device. While the 4 speakers mode is enabled, turn on/off the output of the front speakers and adjust the volume of the speakers so that the front/rear speakers have the same volume.

## Demo

Execute the "Helicopter" demo in the C3D HRTF Positional Audio Demos of the PCI Audio Application. When you hear the helicopter flying behind you, it means that the rear speakers are working properly.